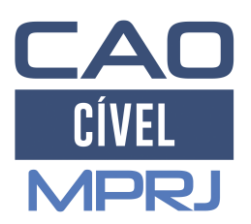

# Apresentação de Contas

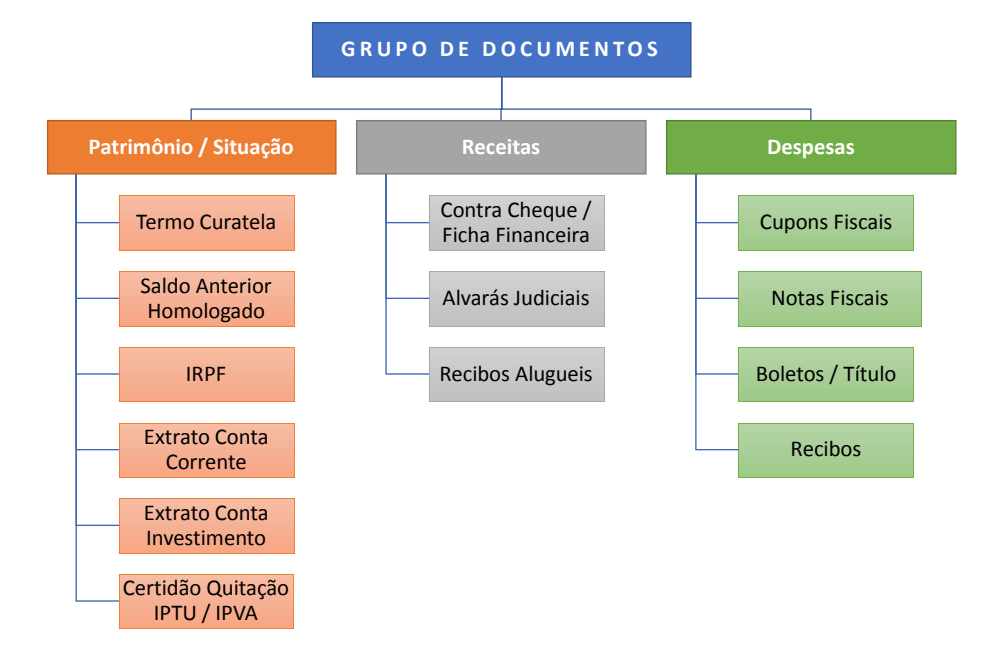

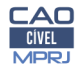

## DOCUMENTOS NÃO ACEITOS

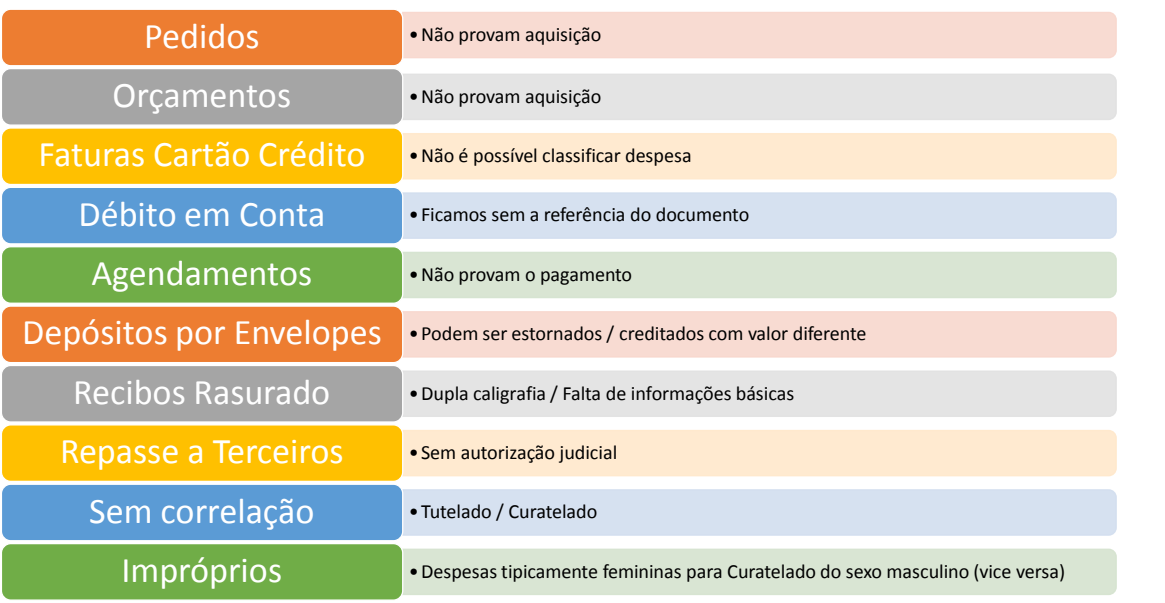

19/07/18 / Marcos Alexandre

## Preenchimento da Planilha Mensal

**1º Passo** – Você já está com o arquivo do Excel aberto? Vamos entender agora cada uma das colunas de preenchimento

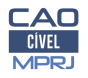

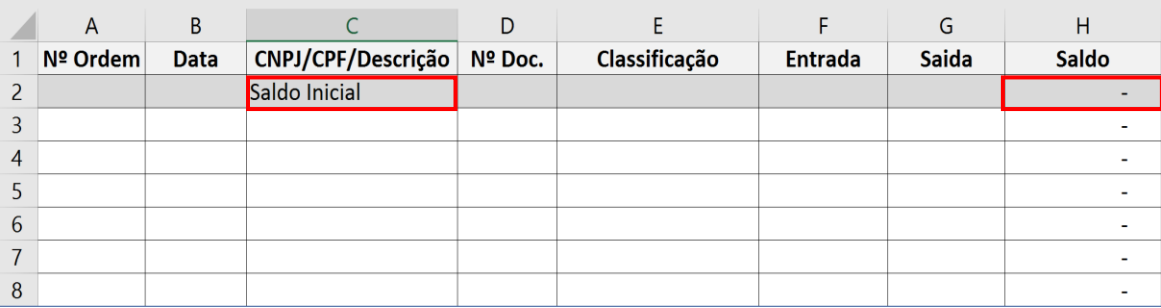

*Saldo Inicial* – Pode ser entendido de duas maneiras diferentes:

*A primeira* – Você inicia a apresentação de contas atual, com o saldo aprovado da apresentação anterior.

*A segunda* – Sendo a primeira vez que você apresenta as contas, você deve informar o valor inicial que o interditado dispõe.

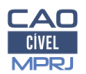

19/07/18 / Marcos Alexandre

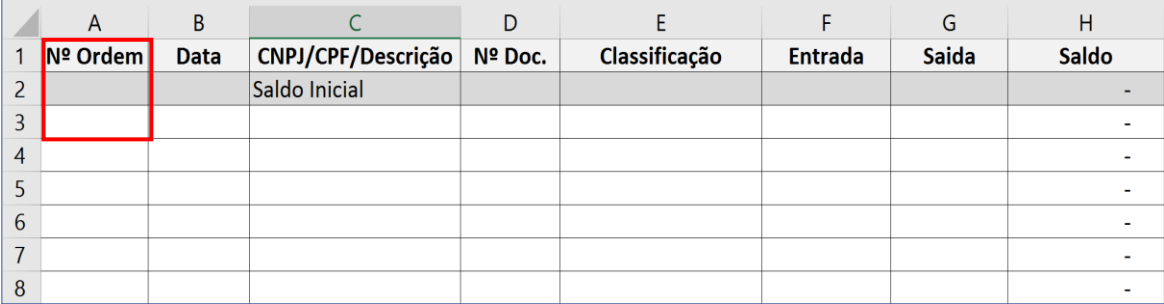

*Número de Ordem* – Os documentos que serão utilizados para comprovar a operação lançada na planilha, deverão conter uma numeração lógica e sequencial ( 01, 02, 03 ...)

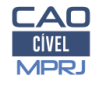

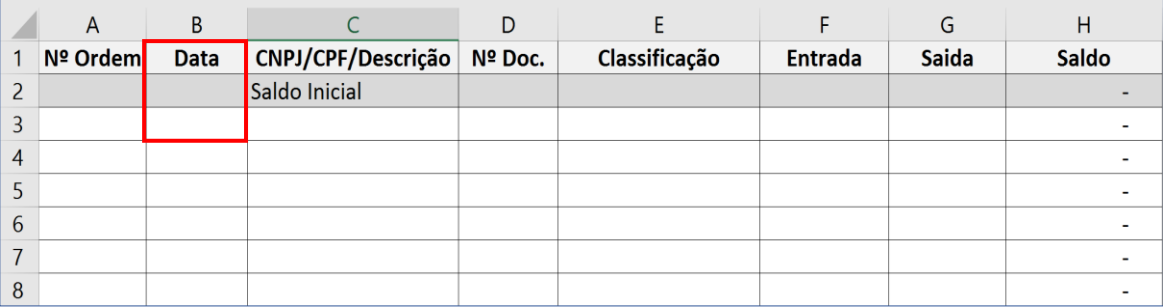

*Data* – Deve ser anotado a data constante no documento comprovatório

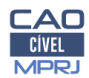

19/07/18 / Marcos Alexandre

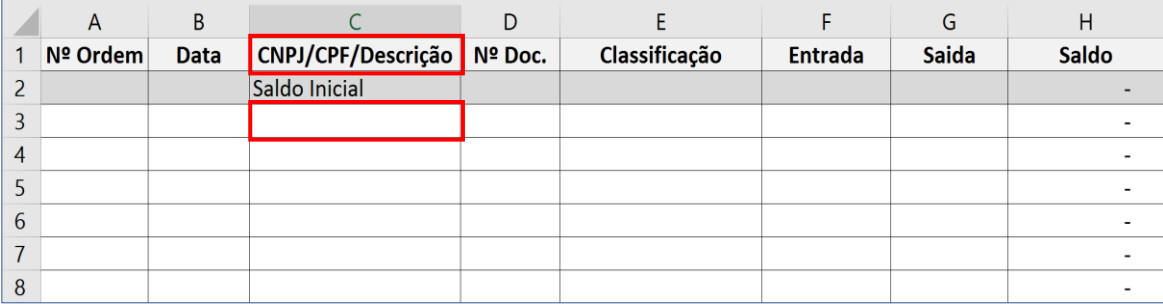

*CNPJ / CPF / Descrição* – Deve ser anotado o registro (CNPJ ou CPF) do emissor do documento comprovatório. Em raros casos, onde não será possível obter esse número, substituiremos por uma descrição do emissor do documento

*Importante* – Priorize o número do CNPJ ou CPF do emissor, na maioria dos casos é um requisito de validade dos documentos.

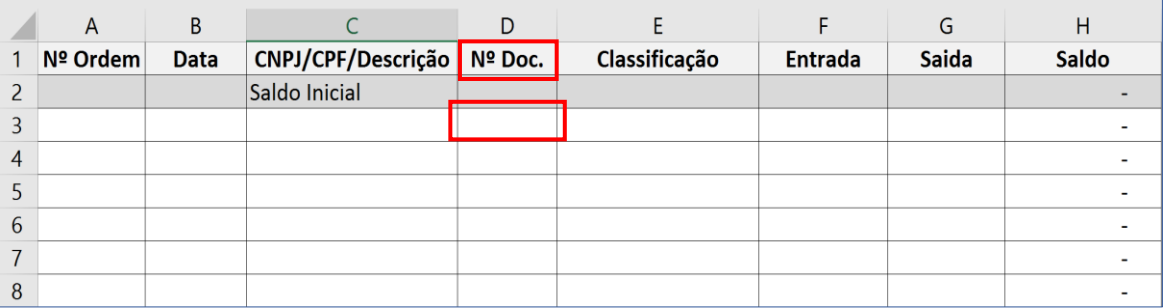

*Número do Documento* – Nos documentos emitidos para comprovar a aquisição de produtos ou serviços, devem constar uma numeração individualizada da operação, o número da nota fiscal propriamente dito. Mesmos os recibos avulsos, recibos de pagamentos de autônomos (RPA), etc., devem conter numeração individualizada

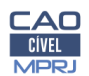

19/07/18 / Marcos Alexandre

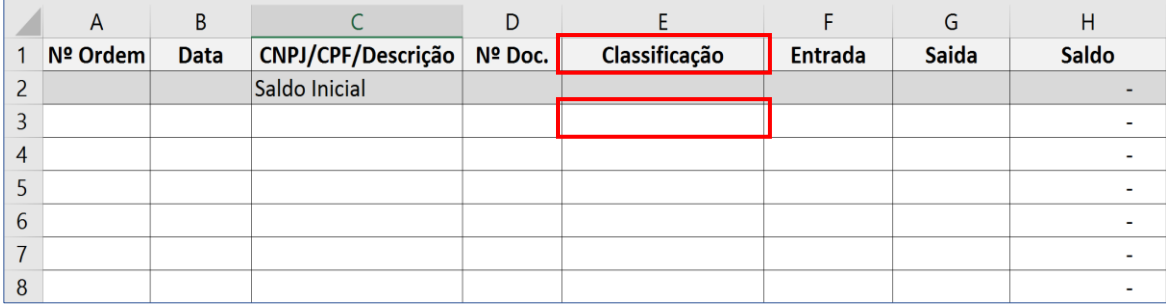

*Classificação* – A classificação das despesas serve para demonstrar de forma individualizada, os grupos de despesas e receitas e os seus tipos, por exemplo: **Despesa** – Alimentação, Telefone; **Receita** – Benefício, Aluguel, etc.

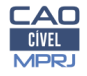

<u>О</u>

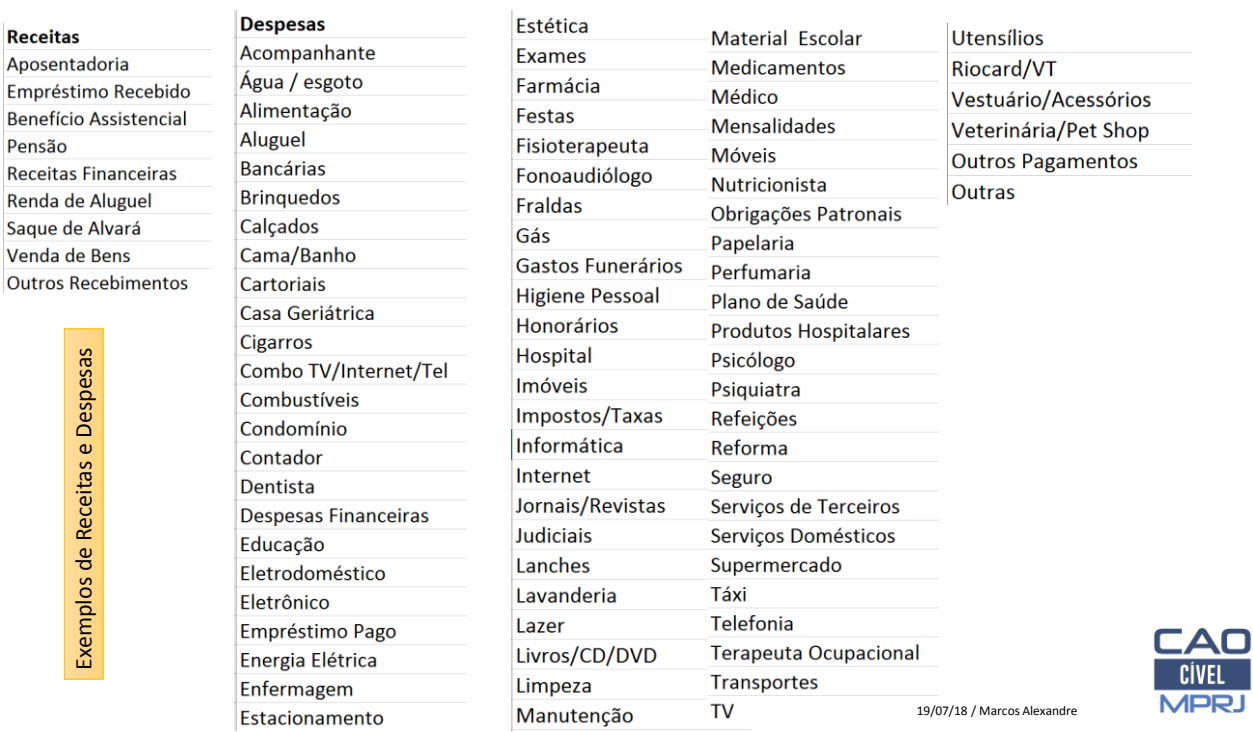

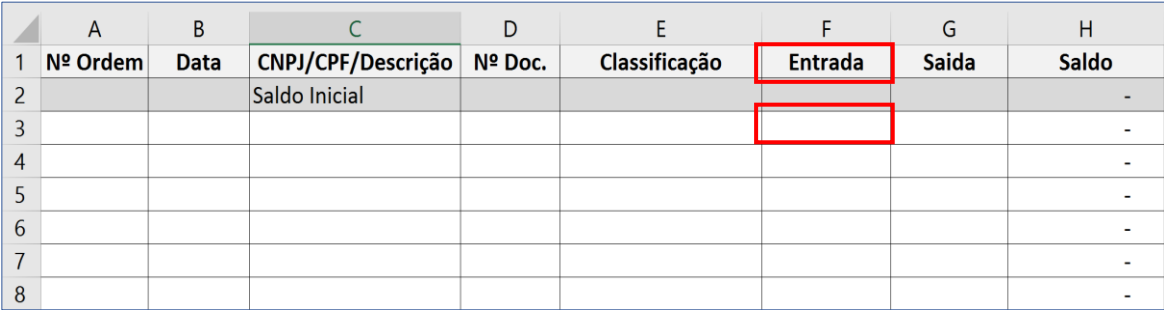

*Entrada* – Neste campo devemos lançar todas as RECEITAS, como por exemplo: recebimentos de aposentadorias, benefícios, alugueis, alvarás judiciais.

*Dica* – RECEITA é tudo o que você efetivamente recebe!

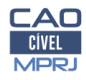

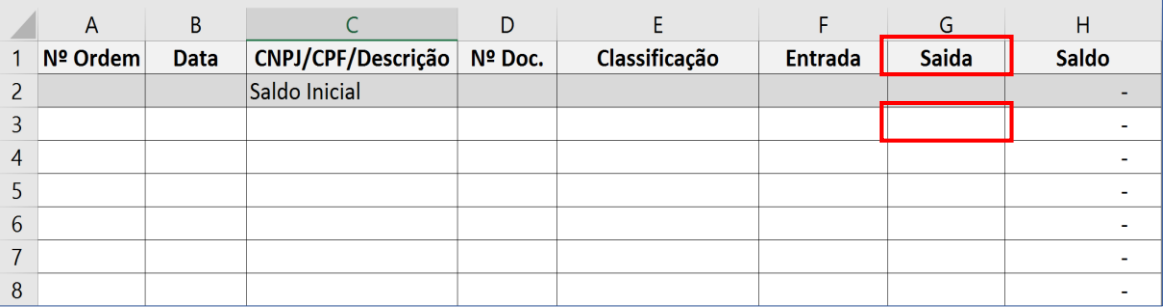

*Saída* – Lançamos aqui todas as Despesas, ou seja, o que nós pagamos, representa no nosso dia a dia a maior parte dos lançamentos que a nossa planilha receberá

*Dica* – SAÍDA é tudo o que você efetivamente pagar!

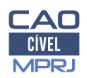

19/07/18 / Marcos Alexandre

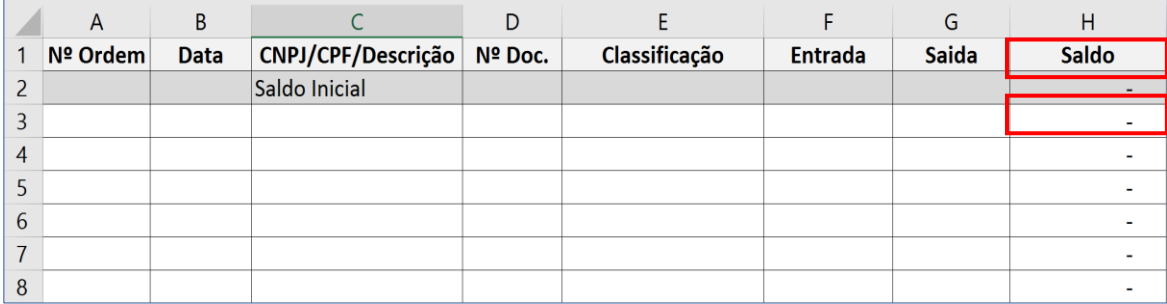

*Saldo* – É representado por uma operação matemática. Consiste na apuração aritmética do saldo anterior, mais entrada e menos saída. Na nossa planilha, esta operação foi automatizada

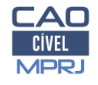

## Preenchimento da Planilha Mensal

**1º Passo** – Você já está com o arquivo do Excel aberto? Vamos entender agora cada uma das colunas de preenchimento.

**2º Passo** – Vamos iniciar a digitação da planilha eletrônica, tomando por base alguns modelos de nota fiscal e simulando o recebimento de Aposentadoria

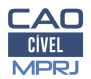

19/07/18 / Marcos Alexandre

#### Por exemplo, no nosso caso, iniciamos com um saldo de R\$ 457,00 (dinheiro guardado em casa), digite o valor no **campo SALDO.**

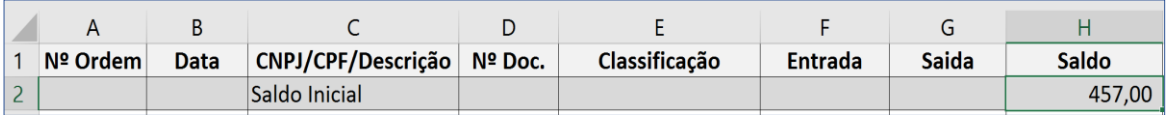

**Não se preocupe com o preenchimento automático dos demais campos, a planilha fará automaticamente. Vamos também preencher o número de ordem (1) e a data.**

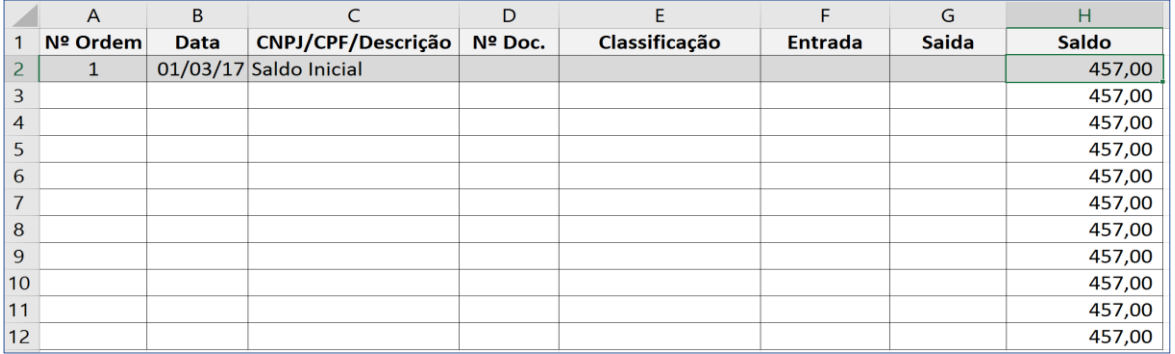

19/07/18 / Marcos Alexandre 19/07/18 / Marcos Alexandre

#### **Agora vamos lançar a nossa receita mensal, por exemplo, recebimento de aposentadoria, com os dados abaixo:**

Dados Simulados, no caso concreto, consulte seu contracheque ou extrato bancário

**Dia pagamento**: 05/03/17 **Fonte pagadora**: INSS **CNPJ do INSS**: 16.727.230/0001-97 **Valor**: R\$ 1.200,00

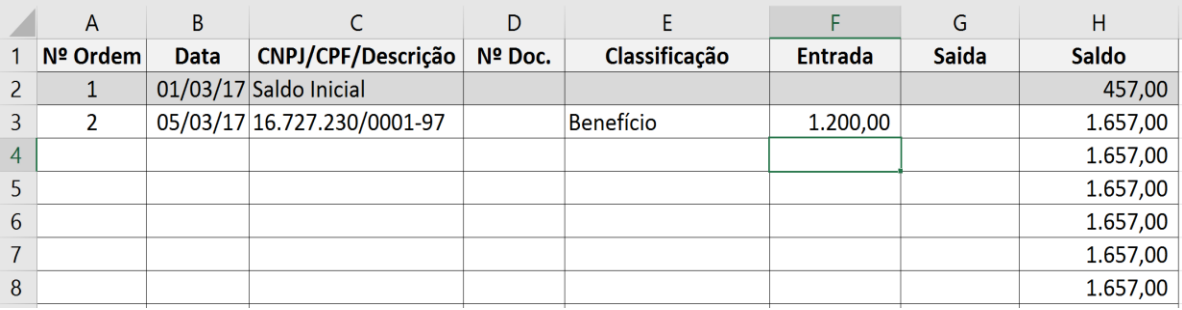

**Importante**: Saldo calculado automaticamente pela planilha

19/07/18 / Marcos Alexandre

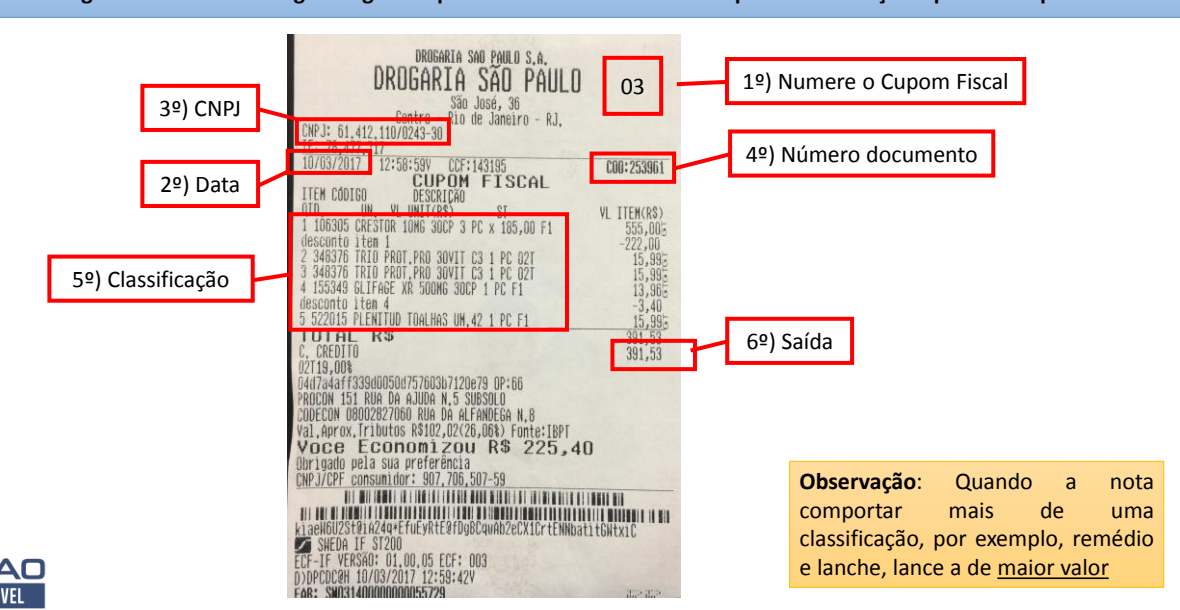

**Chegou o momento de digitar alguns cupons fiscais. Observe no exemplo as informações que vamos precisar.**

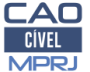

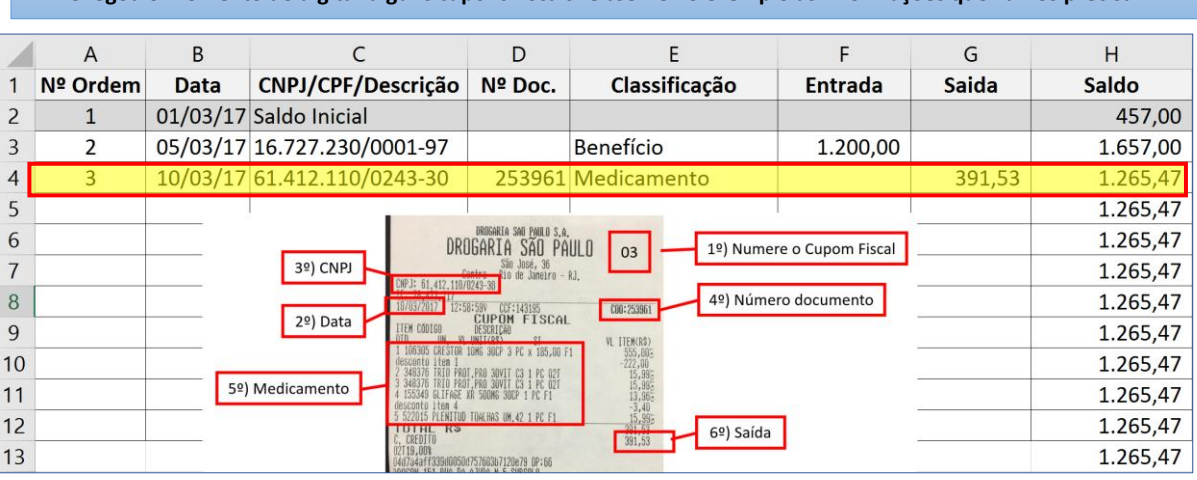

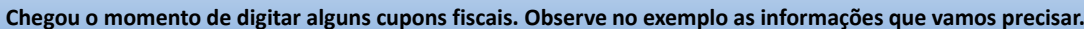

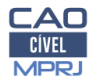

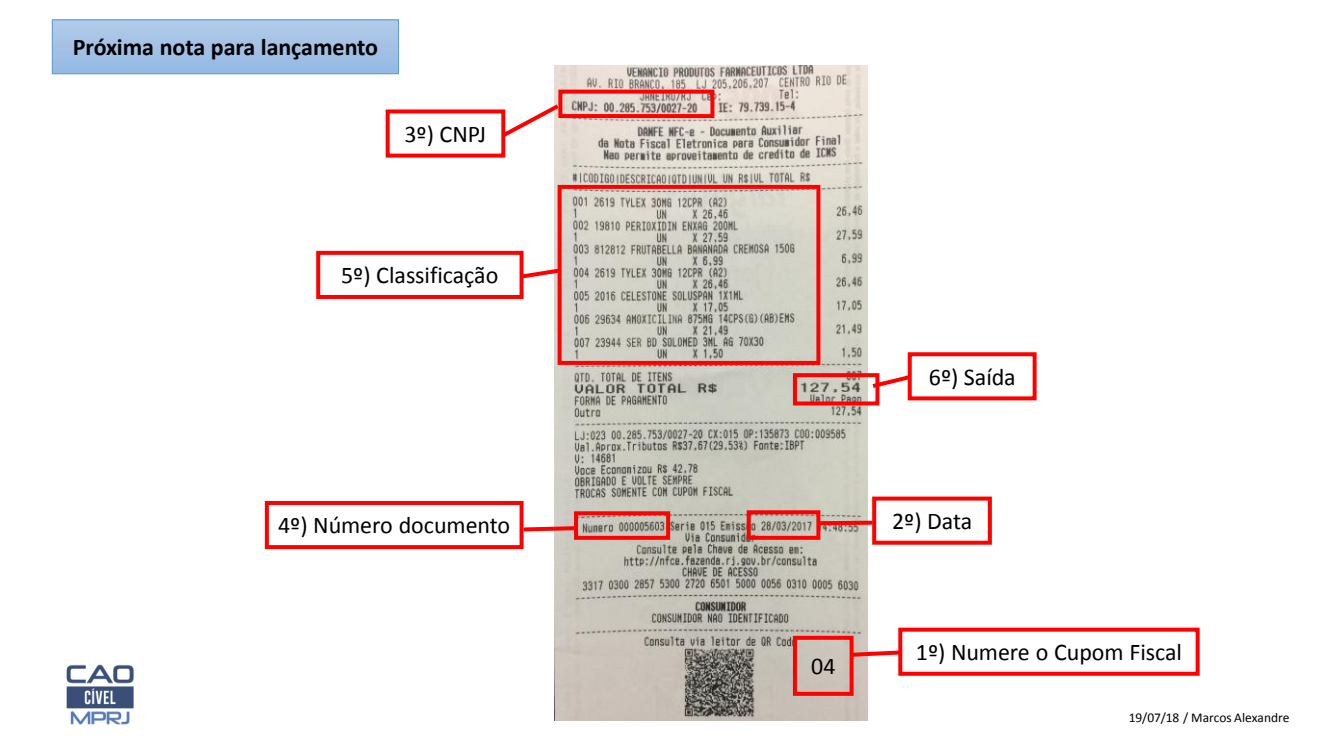

### **Digitação do próximo cupom fiscal. Vamos ao novo exemplo.**

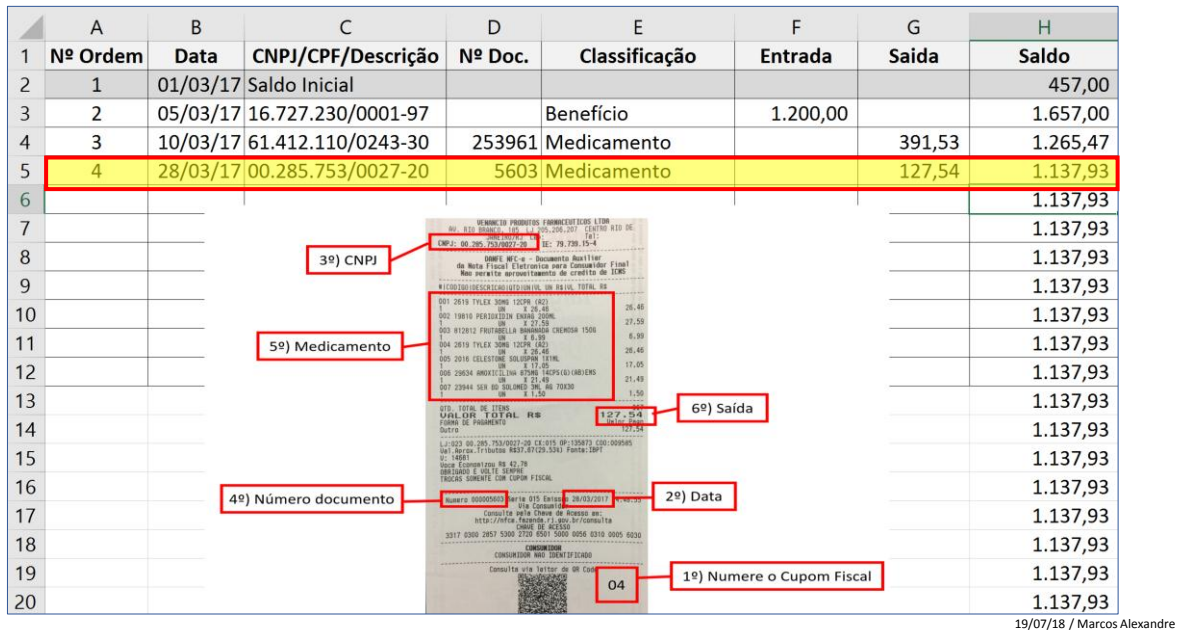

### **Digitação Completa**

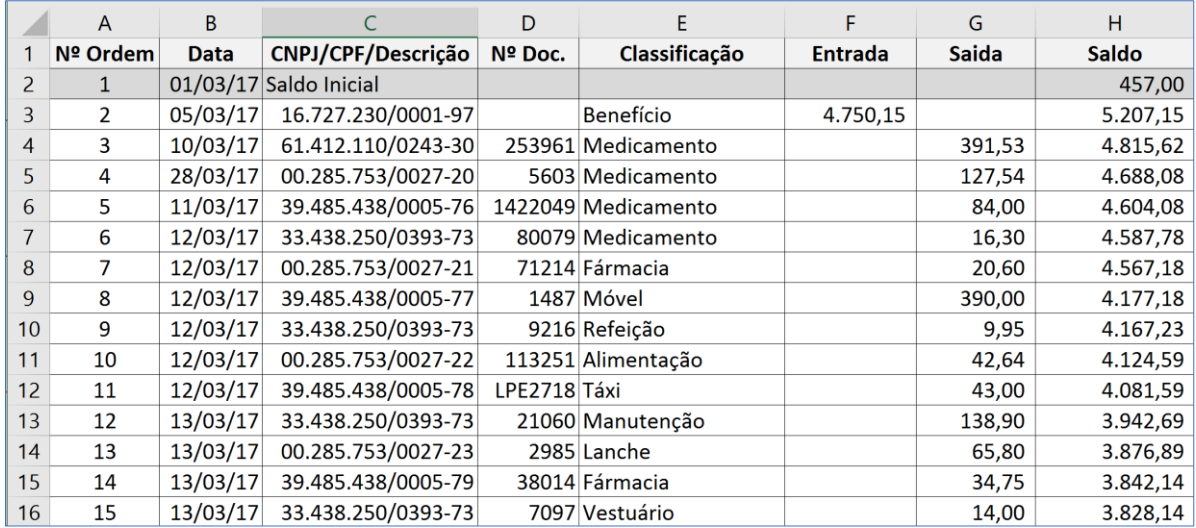

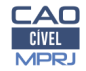

Equipe de Cálculos Saldo<br>643,80

633,852 344,765,488 464,088 464,088 464,088 464,088 464,088 464,088 464,088 464,088 464,088 464,088 464,088 464,088 464,088 464,088 464,088 464,088 464,088 464,088 464,088 464,088 464,088 464,088 464,088 464,088 464,088 46

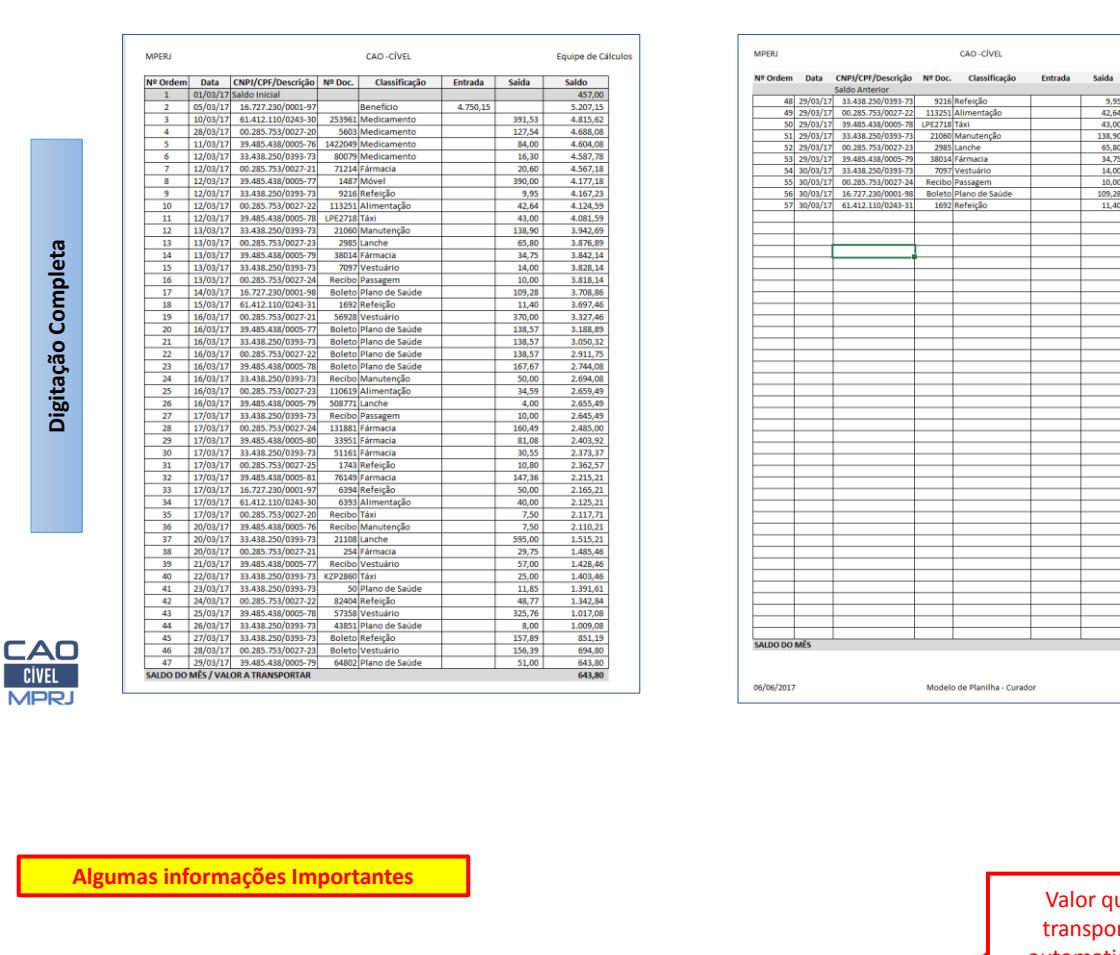

19/07/18 / Marcos Alexandre 19/07/18 / Marcos Alexandre

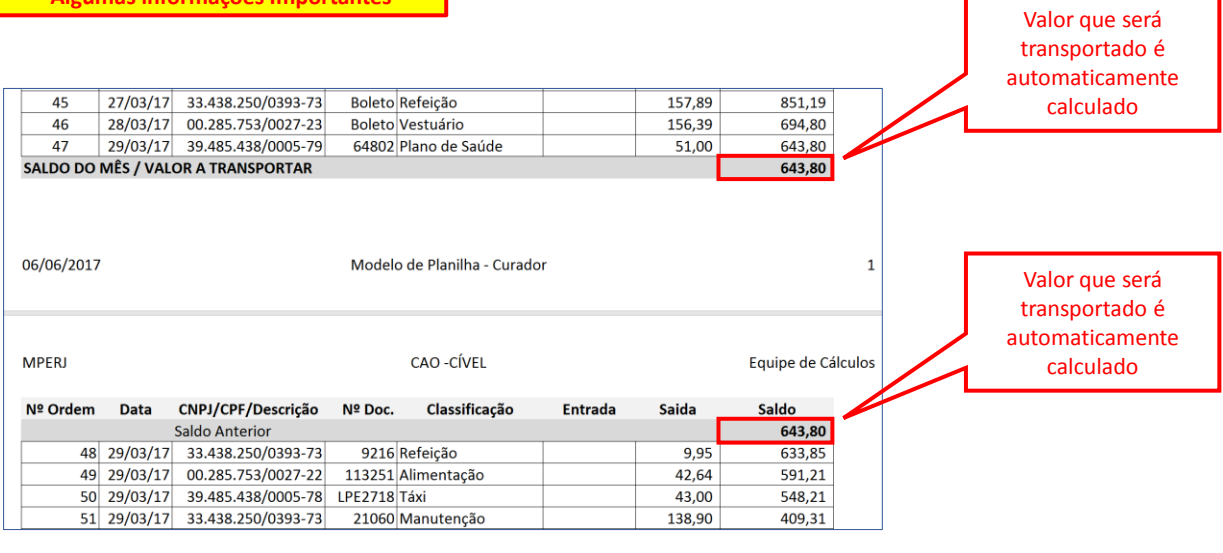

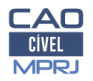

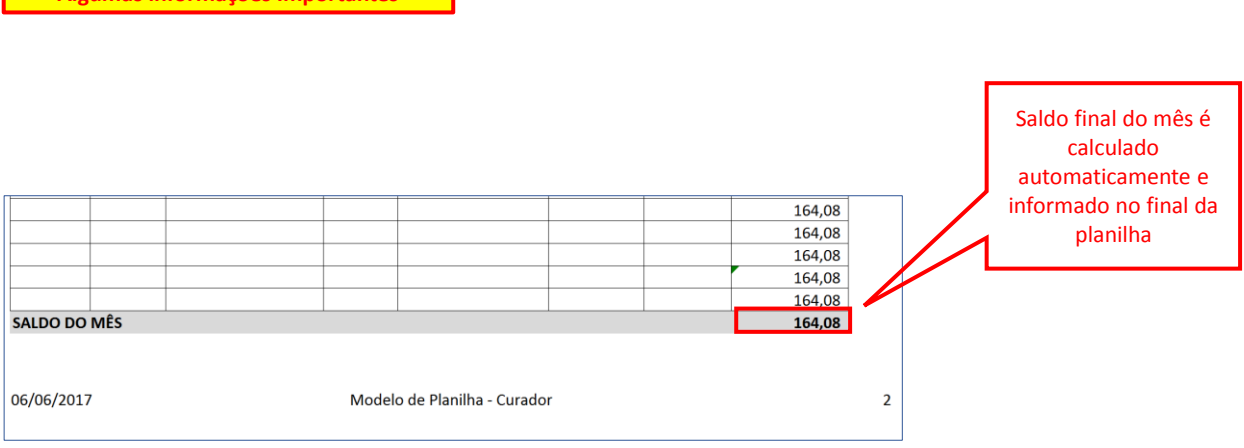

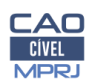

**Algumas informações Importantes**

19/07/18 / Marcos Alexandre

## Preenchimento da Planilha Mensal

**1º Passo** – Você já está com o arquivo do Excel aberto? Vamos entender agora cada uma das colunas de preenchimento.

**2º Passo** – Vamos iniciar a digitação da planilha eletrônica, tomando por base alguns modelos de nota fiscal e simulando o recebimento de Aposentadoria

**3º Passo** – Providencie a impressão da planilha do mês, salve o arquivo em um formato editável, por exemplo, com a extensão XLS acompanhando o nome do mês – "março.xls"

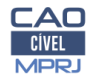

# Fim